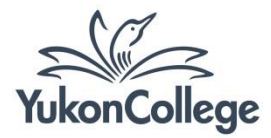

## EbscoHost Quick Reference Guide

*Ebscohost databases available from YC Library:* 

- *Academic Search Complete*
- *Applied Science & Technology Index*
- *Arctic & Antarctic Regions*
- *Art Index*
- *Bibliography of Native North Americans*
- *Biological & Agricultural Index Plus*
- *Biomedical Reference Collection*
- *Business Source Complete*
- *CINAHL Complete*
- *Criminal Justice Abstracts with Full Text*
- *Ebsco Ebook Collection*
- *ERIC*

## **Simple steps to access any Ebscohost database**

- *General Science Abstracts*
- *Humanities Abstracts*
- *LISTA*
- *Medline*
- *Military & Government Collection*
- *Primary Search*
- *Psycharticles*
- *Psychinfo*
- *Readers' Guide Abstracts*
- *Social Sciences Full Text*
- *SportDiscus*
- *Teacher Reference Center*
- 1. Go to the library website at<http://yukoncollege.yk.ca/library>
- 2. Click on "Find Articles: All Databases" to see a full list of databases
- 3. Click on the Ebscohost database name you wish to search (see list above) and then click on the Ayamdigut link (if you are in Whitehorse), or the Off Campus Link if searching from home.

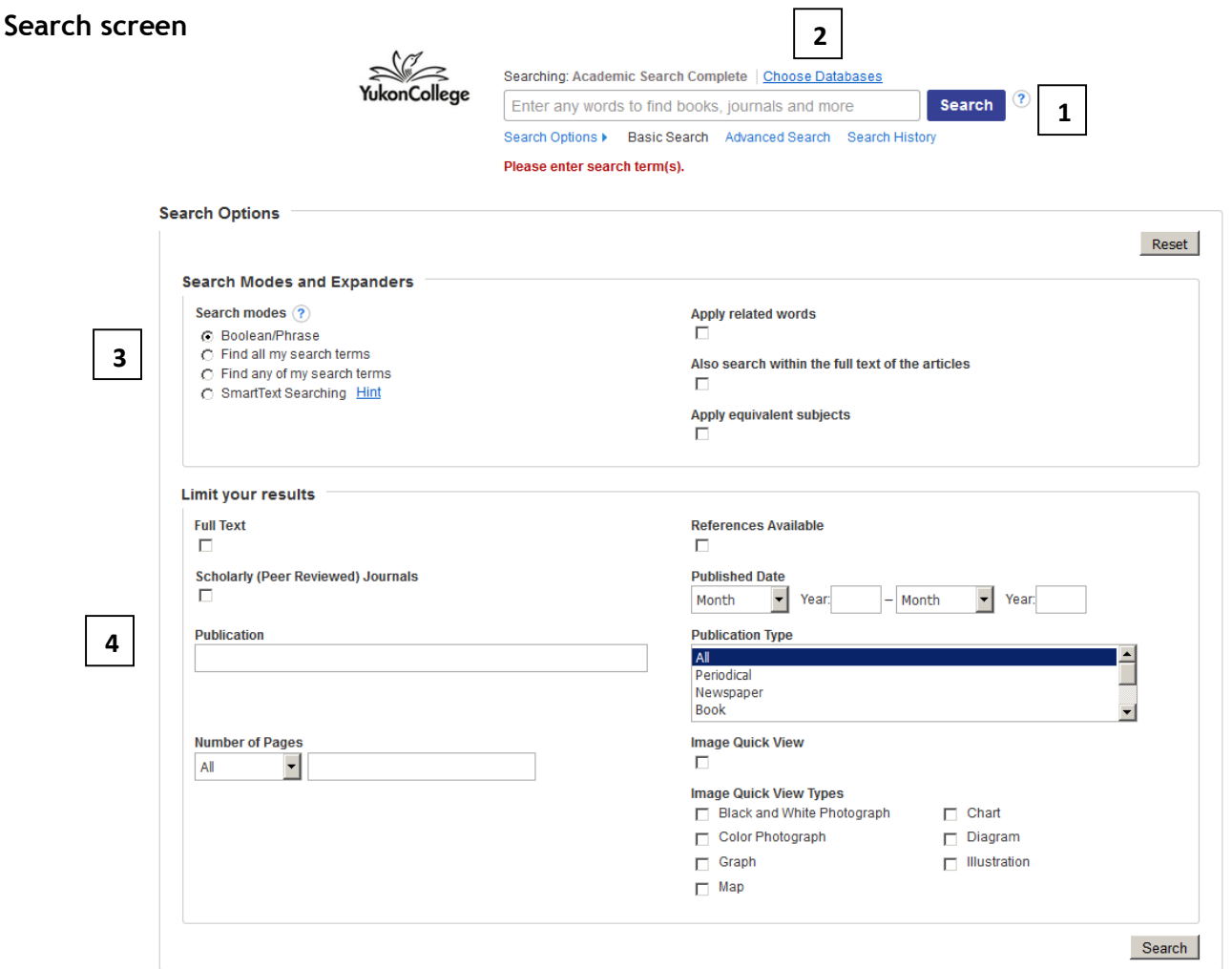

- 1. Search box: enter your keywords to begin a search. Use Boolean operators (AND, OR, NOT) for better results. Check the [Boolean Operators](http://yclibw.yukoncollege.yk.ca/Handouts/Boolean.pdf) handout to see how it works.
- 2. Choose the databases you wish to search; hover over the callout icon to see details of each database.
- 3. Search options
	- a. Search modes and expanders:
		- i. Boolean/Phrase: standard options; use Boolean operators (AND, OR, NOT) for better results.
		- ii. Find all my search terms: inserts automatic "and" between search terms.
		- iii. Find any of my search terms: inserts automatic "or" between search terms.
		- iv. Smart text searching: enter as much text as you want a phrase, a sentence, paragraph, or even whole pages.
- 4. Limit your results

Limit your results by full text, scholarly articles, publication date, publication type, or quick view images availability. Once you've chosen your options, click Search.

## **Results screen**

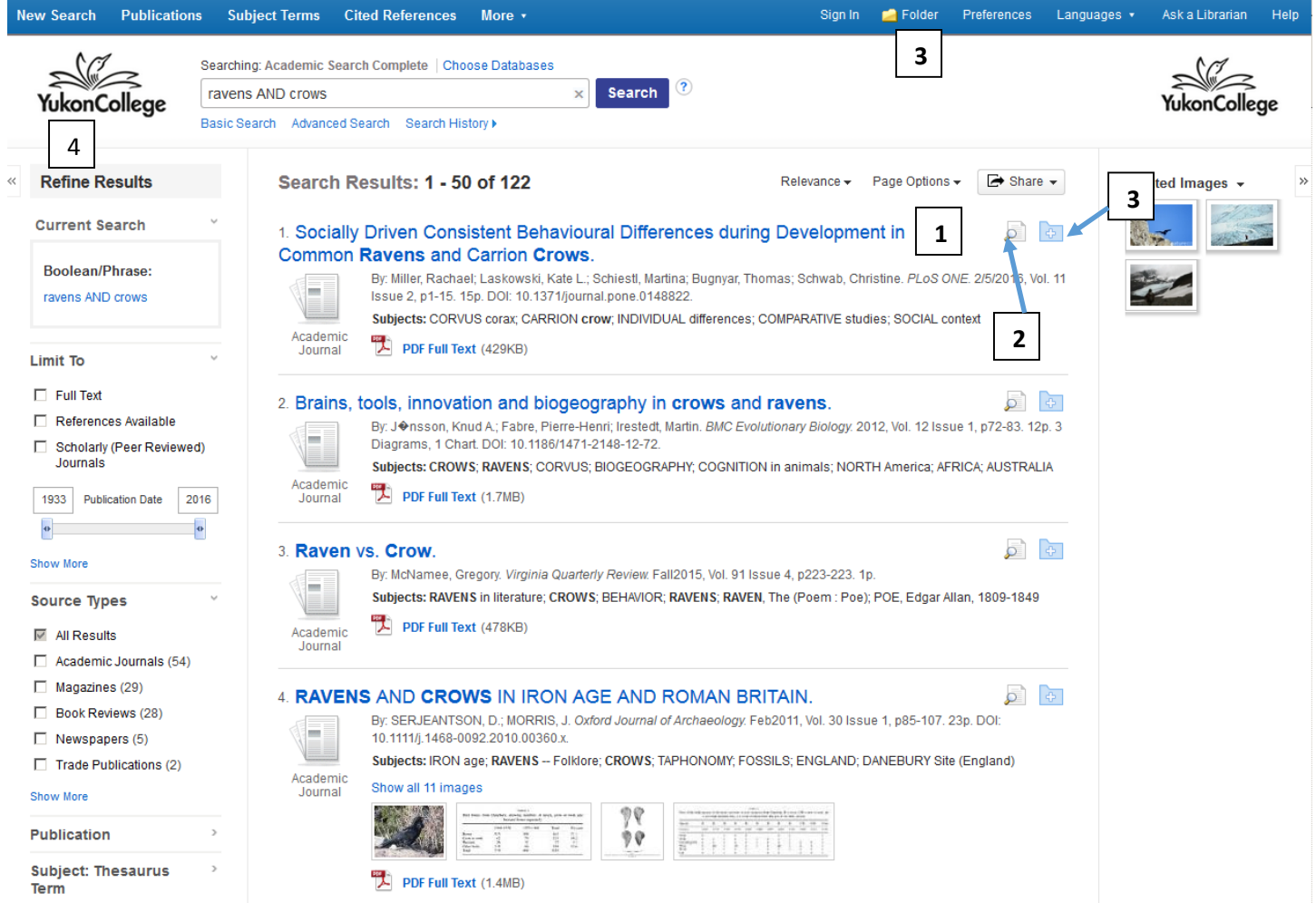

- 1. Title of the article. Click on the title to view the article full text (or abstract when full text is not available).
- 2. Hover over the magnifying glass icon to preview the article's abstract and keywords.
- 3. Folder: allows to select articles for later viewing, or to create a list of selected articles. In order to save selection, remember to **sign in** in the top toolbar. Use your Ebscohost account or create a new one from the sign in page.
- 4. Refine results: filter results by full text availability, type of article, subject, geography, and other options.

**Viewing, saving, printing articles**

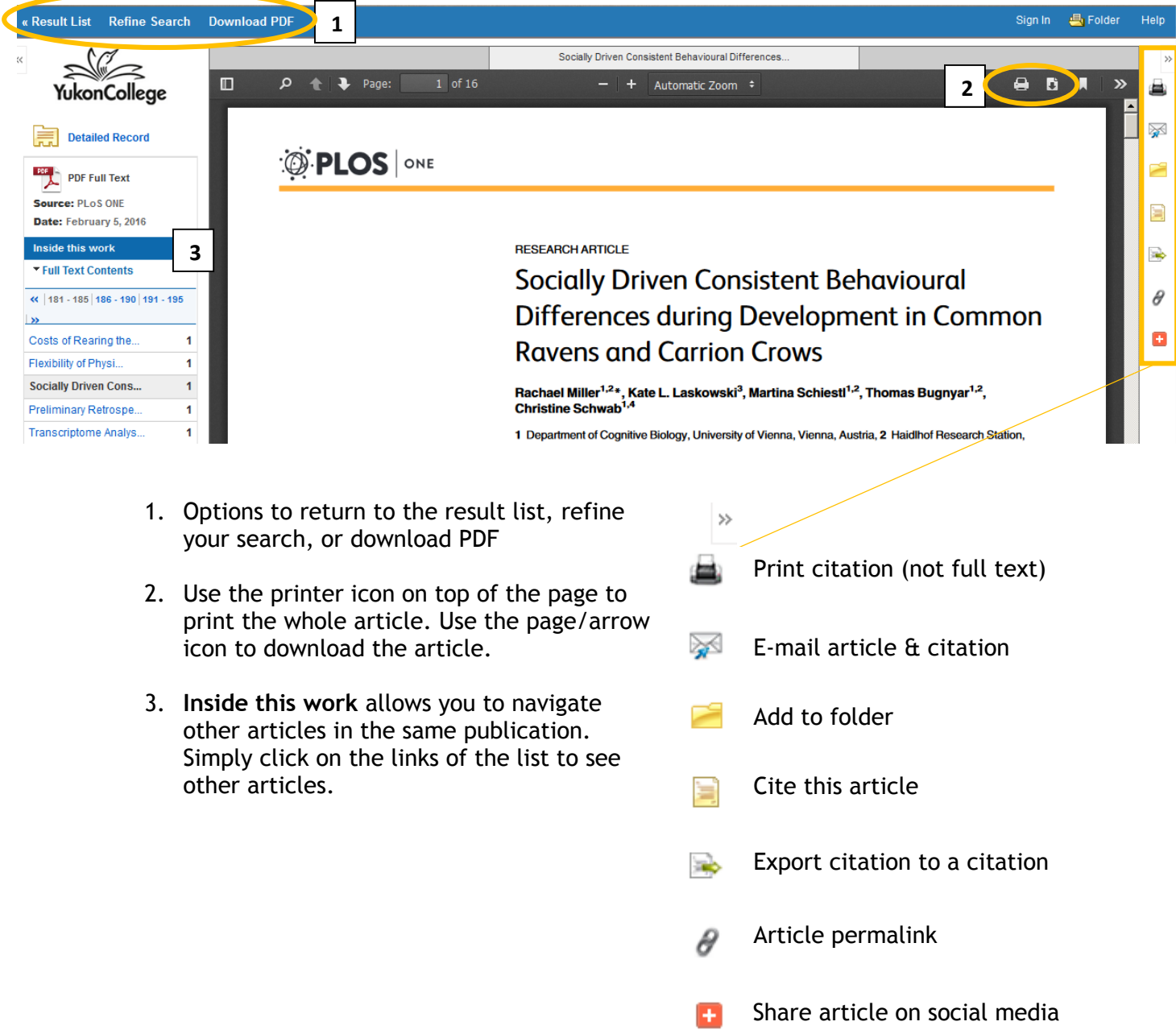